#### **◇信頼済みサイトへの登録**

#### **1)InternetExploler の上部メニューの[ツール]を押します。**

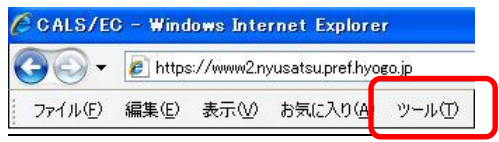

## **2)[インターネットオプション]をクリックします。**

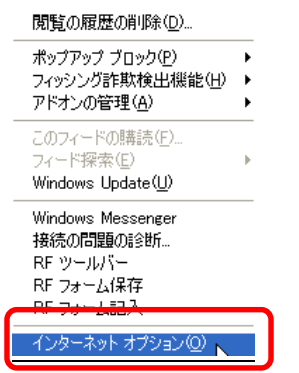

## **3)[セキュリティタブ]選択→[信頼済みサイト]→[サイト]を押します。**

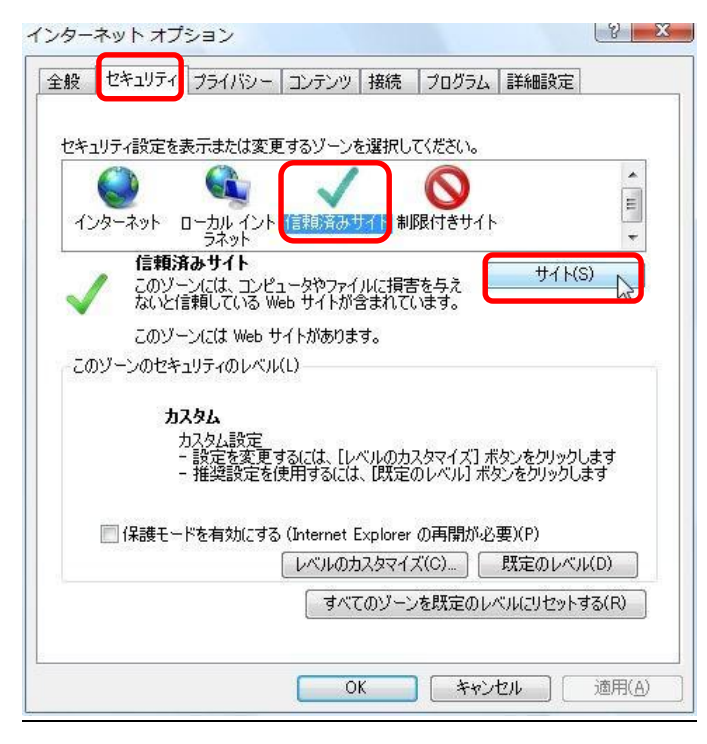

- **4)①「このゾーンのサイトには全てサーバーの確認(https:)を必要とする(S)」 のチェックを外します。**
	- **② <https://www2.nyusatsu.pref.hyogo.jp/> と入力して[追加]を押します。**

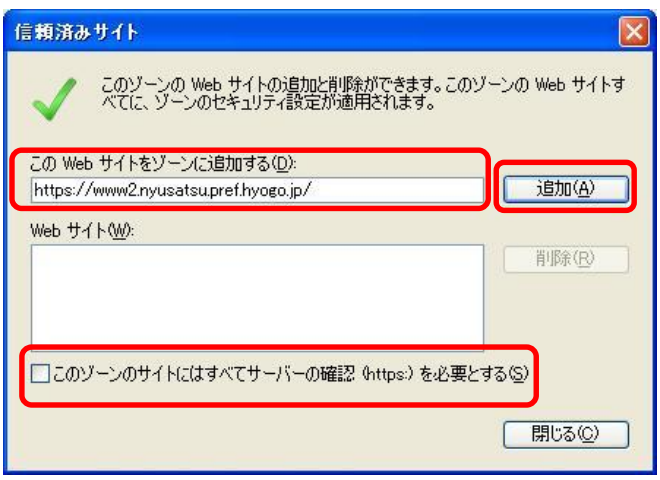

**5)続けて、<https://www2.ppi.pref.hyogo.jp/> と入力して[追加]を押します。**

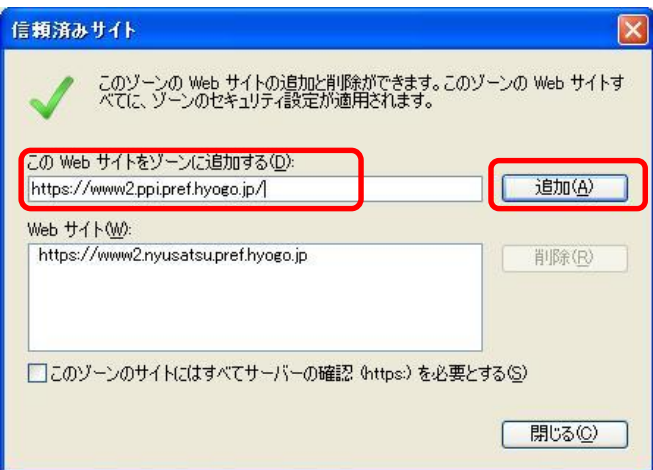

**6)上記2つの URL が[Web サイト]内に追加されたことを確認し、[閉じる]を押し ます。**

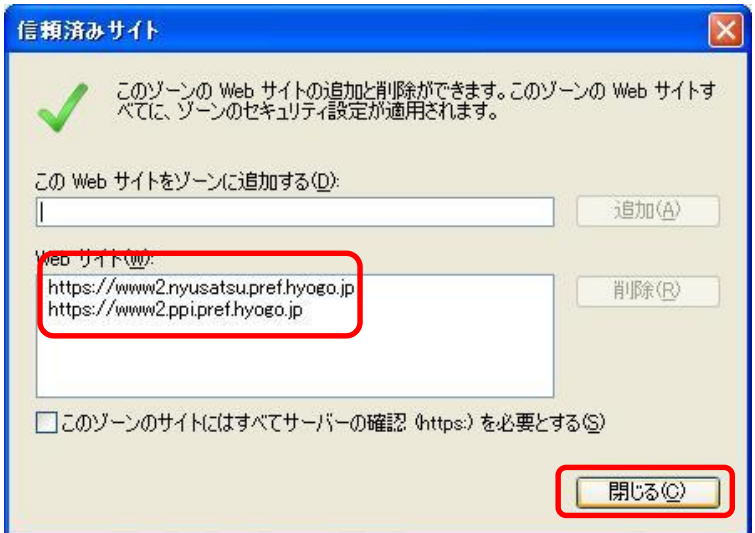

## **◇セキュリティーレベルの変更**

**1)インターネットオプションを開き(信頼済みサイトへの登録参照) [セキュリティタブ]選択→[信頼済みサイト]→[レベルのカスタマイズ]を押します。**

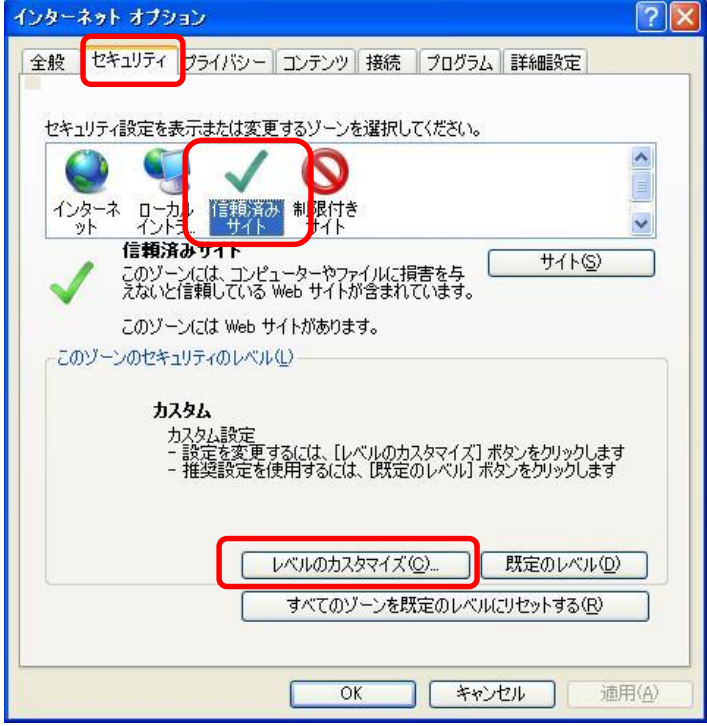

**2)「サイズや位置の制限なしにスクリプトでウィンドウを開くことを許可する」の「有効にす る」を選択します。**

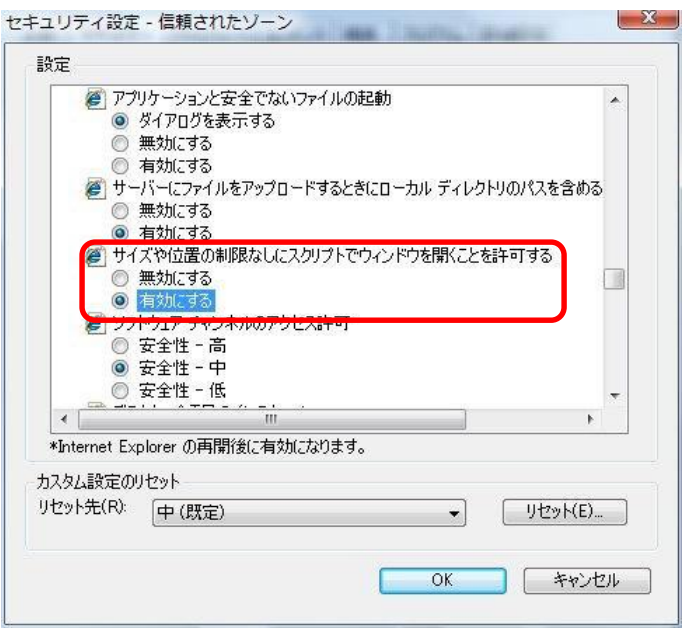

**3)「ファイルのダウンロード時に自動的にダイアログを表示」の「有効にする」を 選択し、[OK]を押し、設定を変更しますか?の画面で[はい]を押します。**

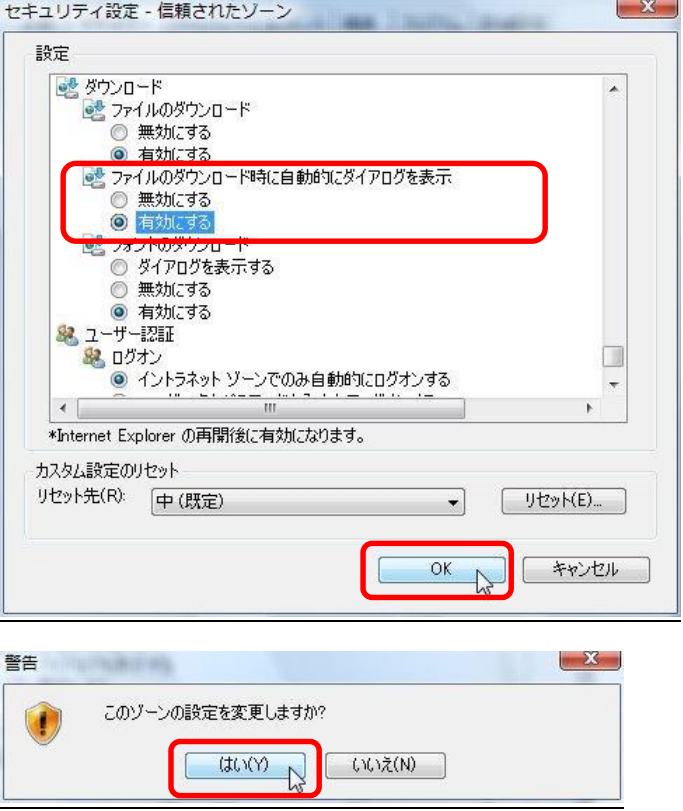

# **4)[OK]を押しインターネットオプションを閉じます。**

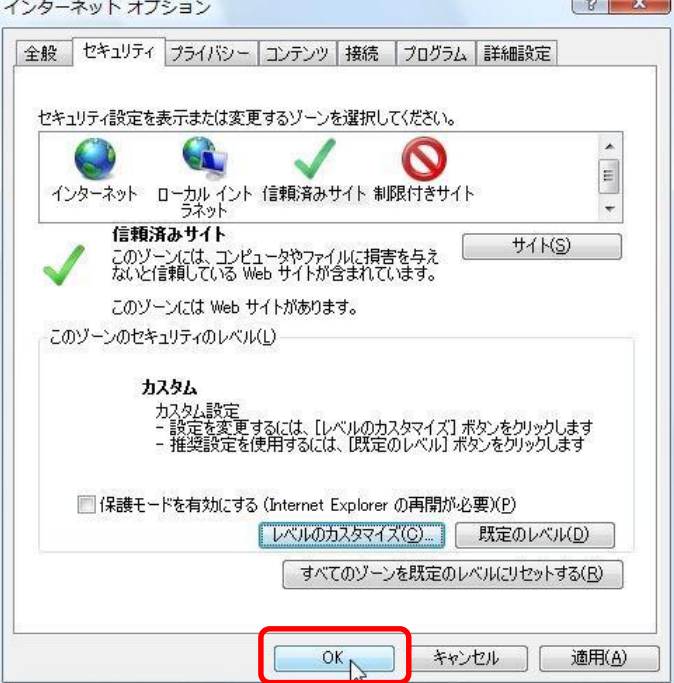